## دليل العمليات والإجراءات المالين

### تم اعتمادها في الاجتماع الخامس لعام ٢٠٢١م بتاريخ ٢٠٢١/٢/٢٢هر

## Future Youth Associa

#### عملية رقم )1(: إعداد الموازنة التقديرية

يصدر رئيس مجلس الإدارة أو من ينيبه سنوياً قراراً بتشكيل لجنة لإعداد الخطة والموازنة عله أن يكون المدير التنفيذي رئيسا للجنة، وتختص هذه اللجنة بالتالي:

\*المسار :

- .1 تحديد السياسات واإلجراءات العامة للموازنة التقديرية.
- .2 تحديد المعلومات المطلوبة والفرضيات والعوامل والعناصر المطلوب استخدامها في إعداد الموازنات التقديرية.
	- .3 إعداد جدول زمني للموازنة تلتزم بتنفيذه وحدات العمل.
	- .4 مراجعة ومناقشة خطط اإلدارات ومكاتب اإلشراف التابعة للجمعية.
	- .5 مراجعة ومناقشة وإقرار الموازنة بشكلها النهائي بعد تجميع الخطط والموازنات الفرعية.
- .6 وضع التصور النهائي للخطة التشغيلية والموازنة التقديرية للجمعية وتقديمها لمجلس اإلدارة للاعتماد والتصديق.

تُعد الجمعية الموازنة التقديرية لإليرادات والنفقات من خالل الترجمة المالية لتكاليف الخطة السنوية على أن تشمل الموازنة التقديرية الأقسام التالية:

ا. موازنة البرامج والأنشطة:

تضم كافة البرامج والأنشطة الخاصة بالجمعية، وأي مبادرات تخدم الهدف الرئيسي للجمعية والمتمثل في نشاط الجمعية.

.2 الموازنة التقديرية للنفقات التشغيلية:

تضم تكلفة القوى البشرية القائمة على رأس العمل وتكلفة القوى العاملة المضافة خالل العام القادم وفق خطة التوظيف المعتمدة في الخطة التشغيلية، ونفقات المواد والخدمات المستهلكة وتكلفة المعدات والتجهيزات وعلى أن يتم تبويب هذه النفقات وفقا لدليل حسابات الجمعية ولكل مركز تكلفة على حده ويضاف إليها بند خاص بموازنة المصروفات غير المنظورة.

.3 الموازنة التقديرية لإليرادات والتبرعات:

تشمل كافة إيرادات ال<mark>جمعية</mark> الناتجة من عمليات الاستثمار وريع الأوقاف بالإضافة إلى تقديرات التبرعات لبرامج وأنش<mark>طة</mark> الجمعية وكافة الإبرادات والدعم الذي يقدم للجمعية من الجهات الداعمة.

.4 الموازنة الرأسمالية:

تشمل موازنة الأصول الثابتة وموازنة الاستثمار الذي تعتمده الجمعية في الخطة التشغيلية.

.5 الموازنة النقدية التقديرية:

تتمثل في إعداد موازنة حركة السيولة النقدية للجمعية من خالل تأثير موازنة اإليرادات والنفقات باإلضافة إلى أرصدة النقدية المتوقعة في بداية العام المالي.

.6 القوائم المالية التقديرية:

تشتمل على قائمة اإليرادات والمصروفات التقديرية للجمعية باإلضافة إلى قائمة المركز المالي التقديرية وفق معطيات الموازنات السابقة.

#### عملية رقم (٢): إدارة المصروفات النقدية

#### إصدار سند صرف عام

من خلال تلك الصفحة يتم إصدار سندات الصرف العامة، مع مراعاة اختيار وسيلة الدفع وكتابة الوصف بشكل واضح لتسهيل البحث فيما بعد ومراعاة تعيين الحسابات الدائن والمدين المناسبة للسند المُنشأ في جزئية بيانات القيد المُحاسبي.

المسار:

- ا. يتم إنشاء السند من خلال صفحة إصدار سند صرف عام.
- .2 ينتقل السند إلى صفحة مراجعة المصروفات النقدية لمراجعته حيث يتم رفضه أو اعتماد ه.
	- .3 في حالة اعتماد السند بعد مراجعته ينتقل إلى صفحة المصروفات النقدية المعتمدة.
- .4 بعد اعتماد السند يتم إنشاء قيد يومية له في صفحة إدارة قيود اليومية ويتم ترحيله تلقائيا .
- .5 يمكن مراجعة المصروفات السابقة المعتمدة من خالل صفحة سجل المصروفات المعتمدة، ويمكن حصرها بواسطة استخدام فلتر عمود نوع العملية واختيار النوع مصروفات عامة فقط ثم الضغط على زر تنقية.

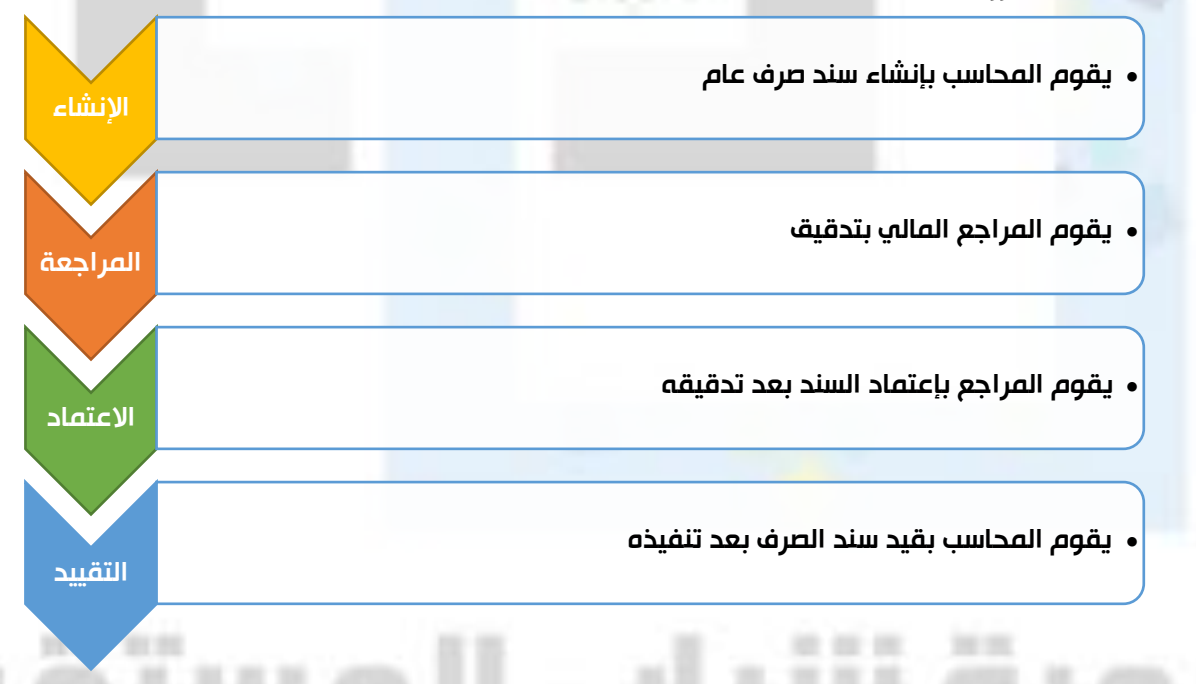

#### أوامر صرف المستفيدين

تظهر كل أوامر الصرف المُنشأة من صفحة إصدار أمر مالي للمستفيدين في إدارة أوامر الصرف في مجلس اإلدارة، وكذلك معاينة المستفيدين المُنشأ لهم أمر الصرف مع معرفة المبلغ لكل أمر صرف.

\*المسار:

ا. يتم إنشاء أمر الصرف من صفحة إصدار أمر مالي للمستفيدين لدى لجنة الرعاية الاجتماعية.

.2 ينتقل أمر الصرف إلى صفحة أوامر صرف المستفيدين بإدارة الشؤون المالية لالطالع على المستفيدين ومعرفة المبلغ وكذلك تحميل مُسير الصرف.

#### أوامر صرف التابعين

تظهر كل أوامر الصرف المُنشأة من صفحة إصدار أمر مالي للتابعين في إدارة أوامر الصرف في مجلس اإلدارة، وكذلك معاينة التابعين المُنشأ لهم أمر الصرف مع معرفة المبلغ لكل أمر صرف.

#### \*المسار:

- .1 يتم إنشاء أمر الصرف من صفحة إصدار أمر مالي للتابعين.
- .2 ينتقل أمر الصرف إلى صفحة أوامر صرف التابعين بإدارة الشؤون المالية لالطالع على التابعين ومعرفة المبلغ وكذلك تحميل مسير الصرف.

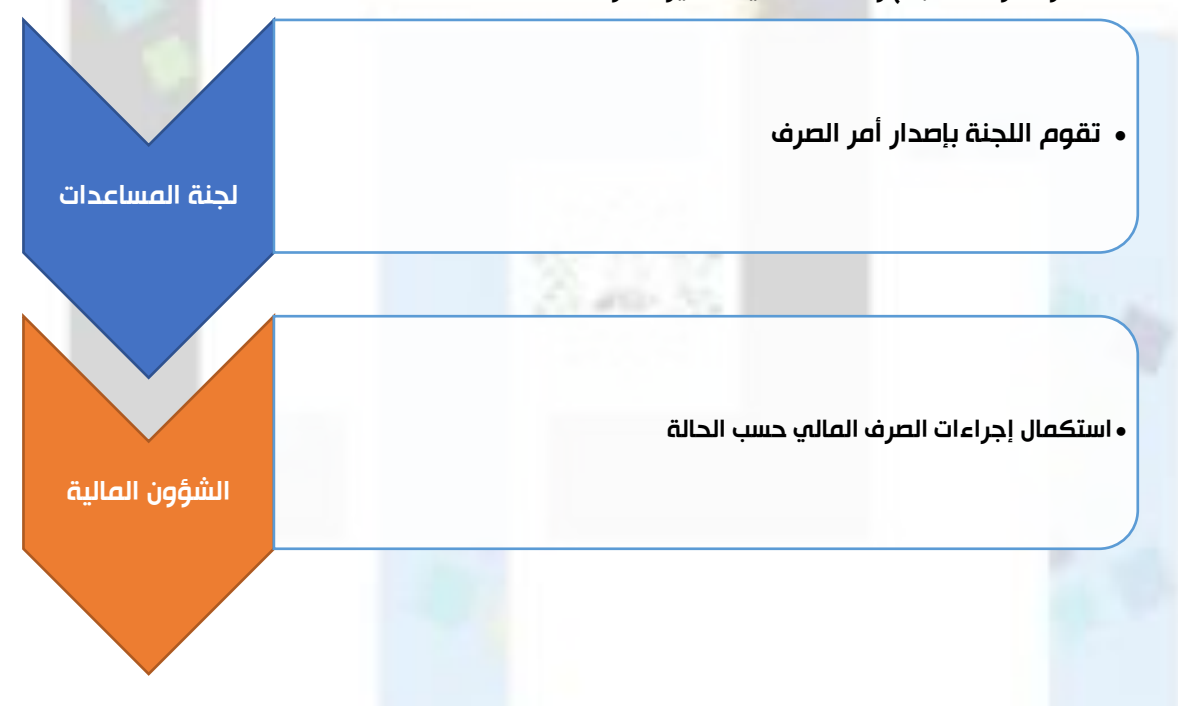

#### تسليم أمر صرف لمستفيد غير دورية:

من خالل تلك الصفحة يتم إنشاء سندات الصرف لكل مستفيد مُسجل في أمر الصرف بشكل مستقل، وسيتم إعادة هيكلة عملية تسليم أمر صرف المستفيد ليصبح بصورة أسهل وأبسط وبشكل جماعي، مع مراعاة تعيين الحسابات الدائن والمدين المناسبة للسند المُنشأ في جزئية بيانات القيد المُحاسبي.

#### \*المسار:

- .1 يتم إنشاء أمر الصرف من صفحة إصدار أمر مالي للمستفيدين .
- .2 يتم تسليم كل مستفيد على حدة من خالل إنشاء سند صرف من صفحة تسليم أمر صرف لمستفيد.

**TEST TEST** 

- .3 ينتقل أمر الصرف إلى صفحة مراجعة المصروفات النقدية لمراجعته حيث يتم اعتماده أو رفضه مع بيان السبب.
	- .4 في حال االعتماد يتم إنشاء قيد اليومية تلقائيا .

.5 يمكن مراجعة المصروفات السابقة المعتمدة من خالل صفحة سجل المصروفات المعتمدة، ويمكن حصرها بواسطة استخدام فلتر عمود نوع العملية واختيار النوع أمر صرف لمستفيد فقط ثم الضغط على زر تنقية.

#### تسليم أمر صرف لتابع غير دورية :

من خالل تلك الصفحة يتم إنشاء سندات الصرف لكل تابع مُسجل في أمر الصرف بشكل مستقل، وسيتم إعادة هيكلة عملية تسليم أمر صرف تابع ليصبح بصورة أسهل وأبسط وبشكل جماعي، مع مراعاة تعيين الحسابات الدائن والمدين المناسبة للسند المُنشأ في جزئية بيانات القيد المُحاسبي.

#### \*المسار:

- .1 يتم إنشاء أمر الصرف من صفحة إصدار أمر مالي للتابعين.
- .2 يتم تسليم كل تابع على حدة من خالل إنشاء سند صرف من صفحة تسليم أمر صرف لتابع.
- .3 ينتقل أمر الصرف إلى صفحة مراجعة المصروفات النقدية لمراجعته حيث يتم اعتماده أو رفضه مع بيان السبب .
	- .4 في حال االعتماد يتم إنشاء قيد اليومية تلقائيا .
- **.5** يمكن مراجعة المصروفات السابقة المعتمدة من خالل صفحة سجل المصروفات المعتمدة، ويمكن حصرها بواسطة استخدام فلتر عمود نوع العملية واختيار النوع أمر صرف تابع فقط ثم الضغط على زر تنقية**.**

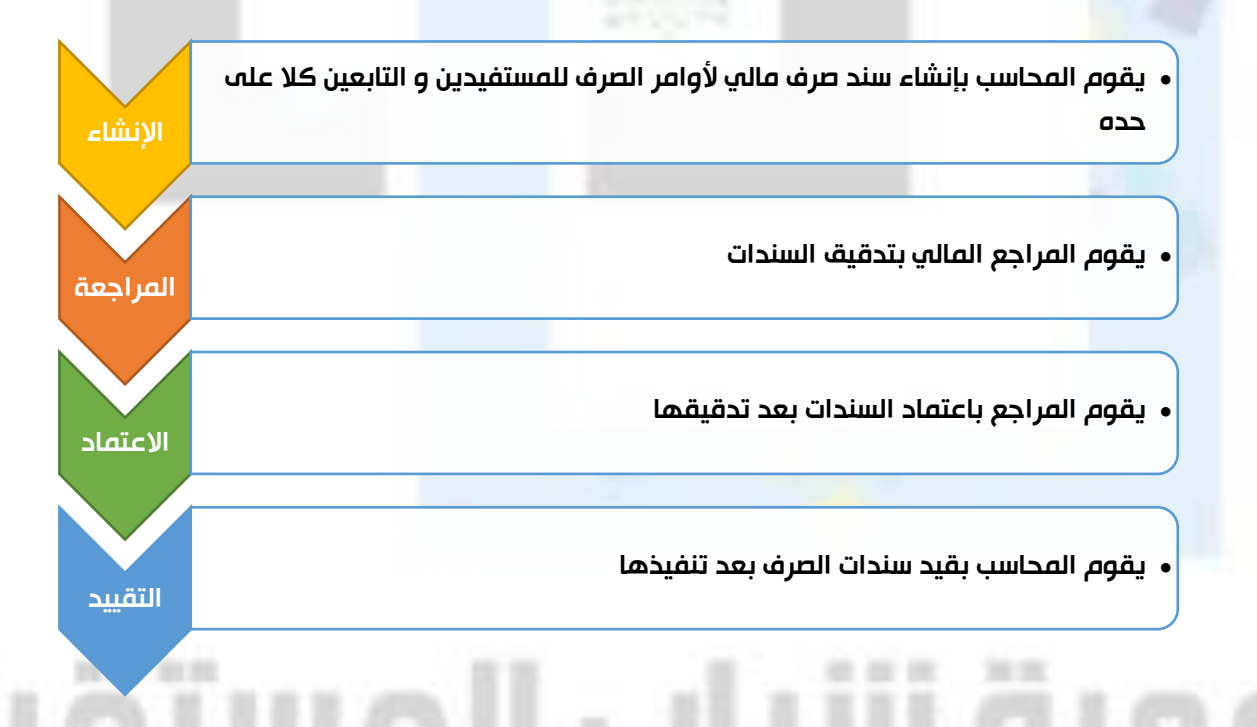

#### صرف كفالة مالية دورية:

يتم تسليم مبلغ الكفالة المالية للمستفيدين من خالل تلك الصفحة، يتم اختيار الكفالة ثم اختيار المكفول المُراد تسليمه مبلغ الكفالة واستكمال البيانات ليتم إنشاء سند الصرف ومراجعته ثم اعتماده، مع مراعاة تعيين الحسابات الدائن والمدين المناسبة للسند المُنشأ في جزئية بيانات القيد المُحاسبي.

#### \*المسار:

- ا. يتم تحديد من بحاجة إلى كفالة من الصفحة الخاصة بها في إدارة الرعاية الإجتماعية.
- ٢. يتم تعيين الكفالة للكافل واختيار المستفيدين أو التابعين الأيتام المُراد كفالتهم مالياً.
- .3 تظهر الكفالة المُنشأة في خانة الكفالة المُعينة في صفحة صرف كفالة مالية في إدارة المصروفات أسفل إدارة الشؤون المالية.
- .4 يتم استكمال البيانات في صفحة صرف كفالة مالية واختيار الكفالة، ثم اختيار المكفول المُراد تسليمه مبلغ الكفالة المالي .
- .5 ينتقل سند الصرف الخاص بصرف الكفالة المالية إلى إدارة المراجعة المالية في صفحة مراجعة المصروفات النقدية.
	- .6 بعد اعتماد السند يتم إنشاء قيد له في صفحة إدارة قيود اليومية ويتم ترحيله تلقائيا .
- .7 يمكن مراجعة المصروفات السابقة المعتمدة من خالل صفحة سجل المصروفات المعتمدة، ويمكن حصرها بواسطة استخدام فلتر عمود نوع العملية واختيار النوع كفالة مالية فق<mark>ط ثم</mark> الضغط على زر تنقية.

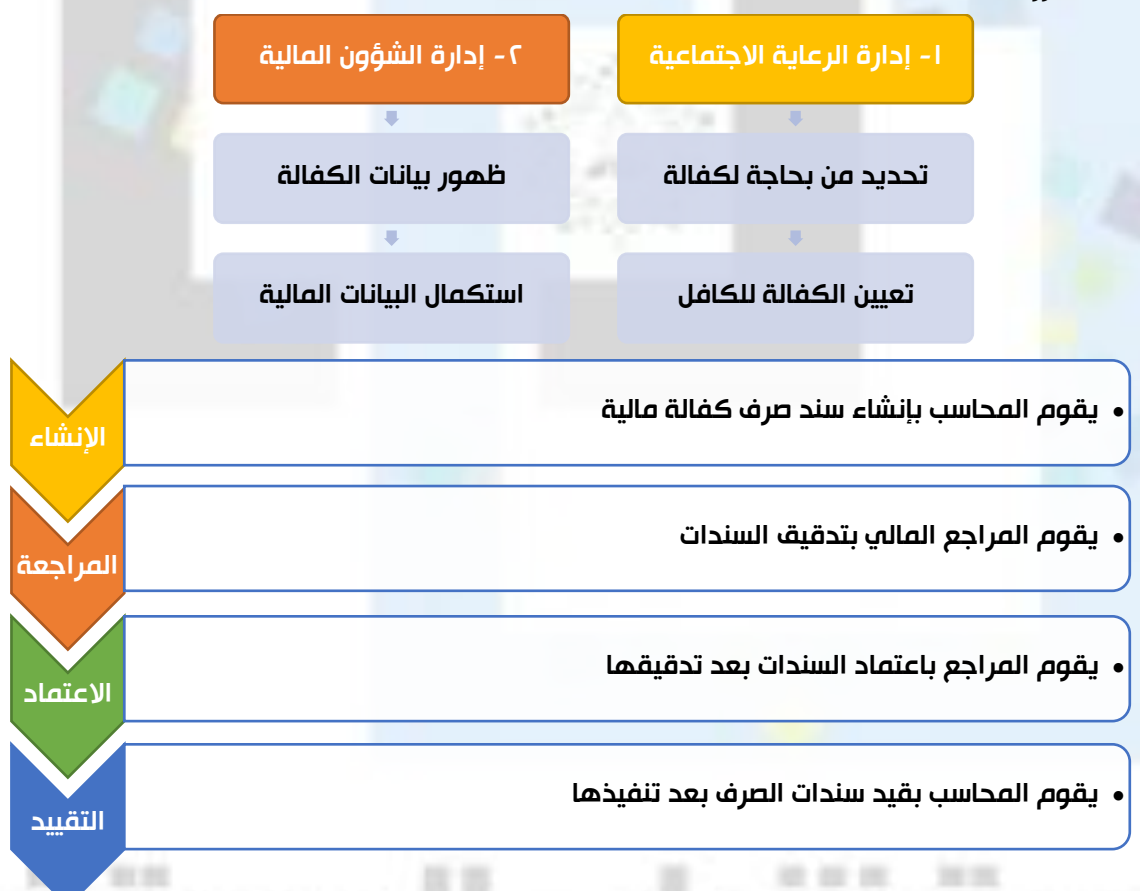

#### صرف مبلغ مشروع تأهيلي

من خالل تلك الصفحة يتم إنشاء سندات الصرف الخاصة بالمبالغ المصروفة لصالح مشاريع المستفيدين التأهيلية (القروض) ثم يتم اختيار المشروع التأهيلي الخاص بالمستفيد بالبحث عنه بواسطة الاسم أو رقم ملف المستفيد نفسه، على شرط أنه يكون مُنشأ مسبقا من صفحة تسجيل مشروع مستفيد في إدارة التحصيل أسفل إدارة المشاريع والبرامج مع مراعاة تعيين الحسابات الدائن والمدين المناسبة للسند المُنشأ في جزئية بيانات القيد المُحاسبي.

#### \*المسار:

- .1 يتم إنشاء السند من خالل صفحة صرف مبلغ مشروع تأهيلي .
- .2 ينتقل السند إلى صفحة مراجعة المصروفات النقدية لمراجعته حيث يتم اعتماده أو رفضه مع بيان السبب.
	- .3 في حالة اعتماد السند بعد مراجعته ينتقل إلى صفحة سجل المصروفات المعتمدة.
	- .4 بعد اعتماد السند يتم إنشاء قيد له في صفحة إدارة قيود اليومية ويتم ترحيله تلقائيا .
- .5 يمكن مراجعة المصروفات السابقة المعتمدة من خالل صفحة سجل المصروفات المعتمدة، ويمكن حصرها بواسطة استخدام فلتر عمود نوع العملية واختيار النوع مبلغ مشروع تأهيلي فقط ثم الضغط على زر تنقية.

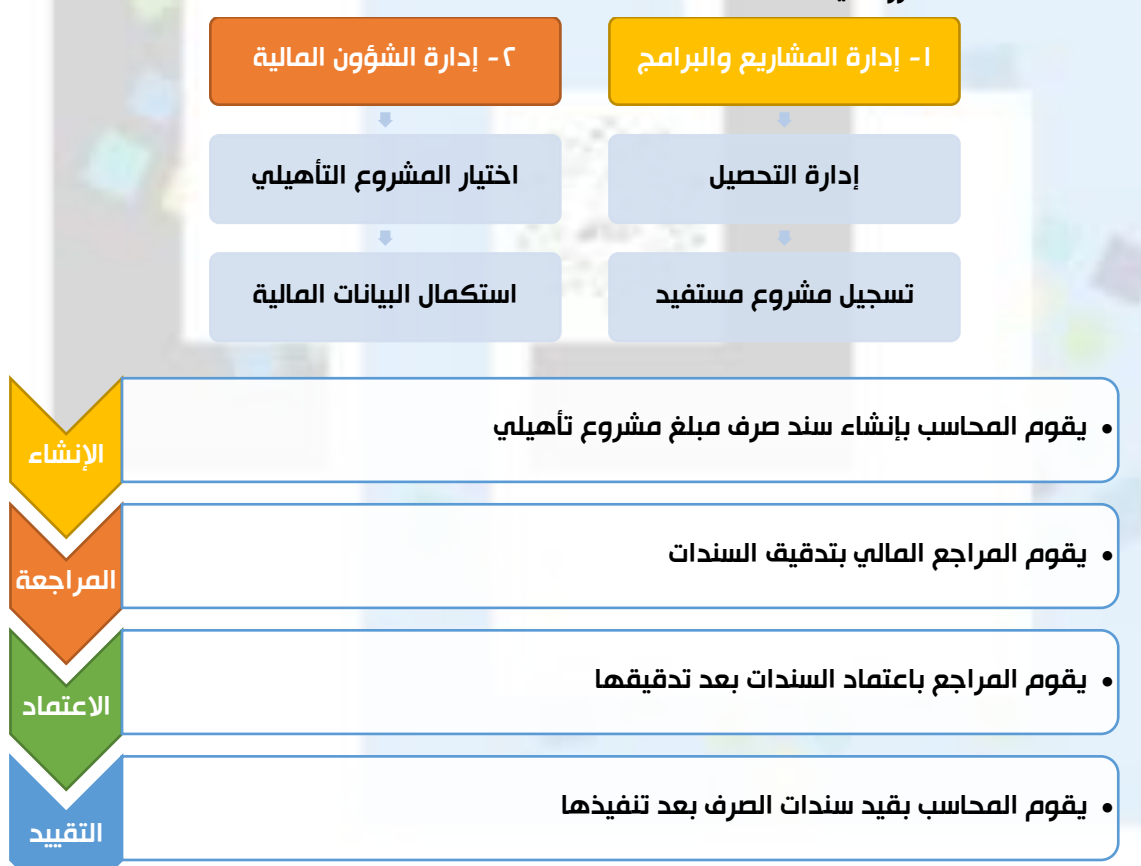

#### طلبات الشراء المعتمدة

تظهر في تلك الصفحة كل طلبات الشراء المعتمدة من قبل المدير التنفيذي.

\*المسار:

ا. يتم إنشاء طلب الشراء من قبل أي موظف من خلال صفحة نماذج الطلبات الإدارية.

**HEIR SER** 

.2 ينتقل الطلب إلى صفحة إدارة الطلبات أسفل اإلدارة التنفيذية.

يتم إتمام عملية الصرف سواء بكتابة شيك أو شراء مباشر أو خالفه بعد اكتمال إجراءات الصرف بالشؤون المالية وليس قبلها بالضغط على زر تم الصرف.

٣. ينتقل السجل إله الصفحة التالية وهي قاعدة بيانات طلبات الشراء، ليمكن الاطلاع عليها فيما بعد.

#### قاعدة بيانات طلبات الشراء

تظهر فيها كل طلبات الشراء المعتمدة والتي تم صرفها، ليتم االطالع عليها وكذلك تصدير االعتماد عند الحاجة إليها.

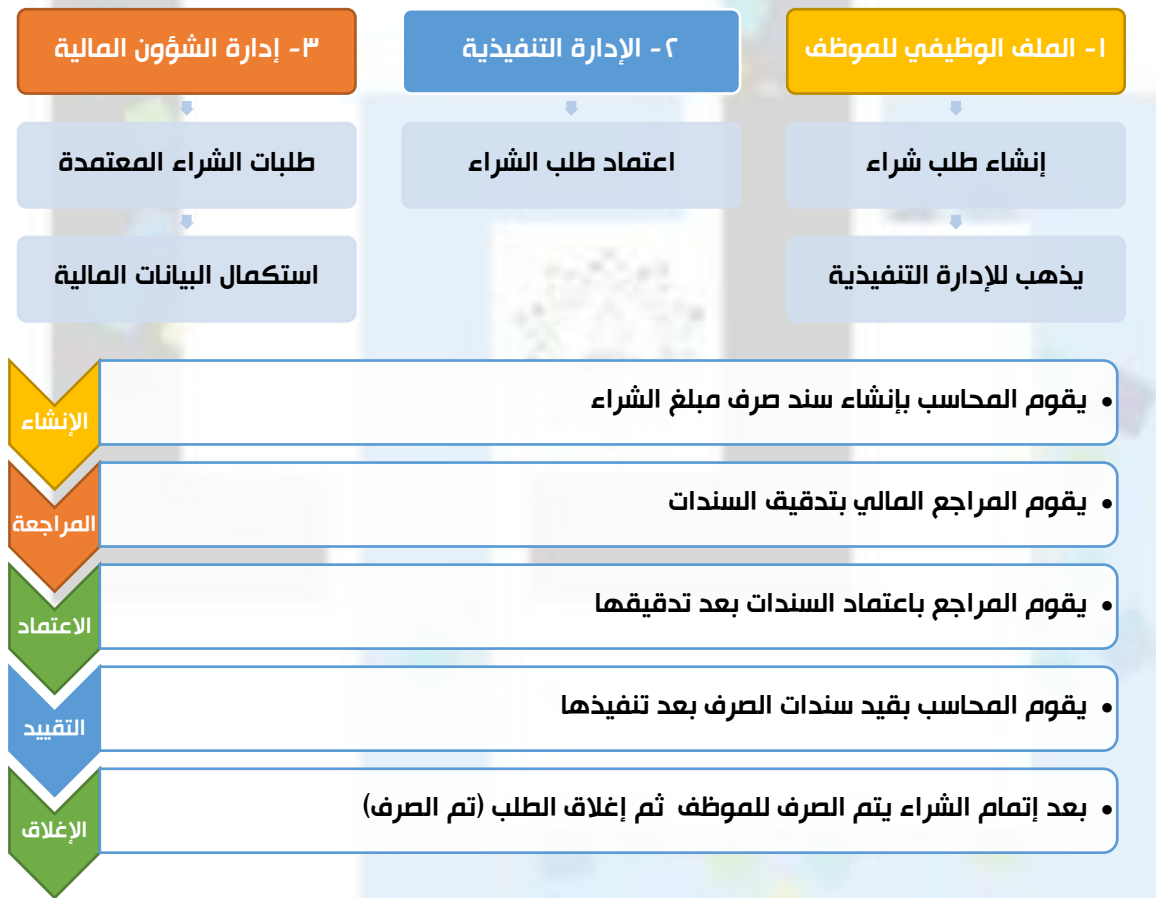

#### طلبات صيانة السيارات المعتمدة

تظهر في تلك الصفحة كل طلبات صيانة السيارات المعتمدة من قبل المدير التنفيذي.

\*المسار:

.1 يتم إنشاء طلب صيانة السيارات من خالل صفحة طلب صيانة سيارة في إدارة الحركة والصيانة.

101110

- .2 ينتقل الطلب إلى صفحة إدارة الطلبات حيث تكون اإلدارة أسفل اإلدارة التنفيذية.
- .3 يتم إتمام عملية الصرف سواء بكتابة شيك أو شراء مباشر أو خالفه، بعد اكتمال إجراءات الصرف بالشؤون المالية وليس قبلها بالضغط على زر تم الصرف.

.4 ينتقل السجل إلى الصفحة التالية وهي قاعدة بيانات طلبات صيانة السيارات، ليمكن االطالع عليها فيما بعد.

#### قاعدة بيانات طلبات صيانة السيارات المعتمدة

تظهر فيها كل طلبات صيانة السيارات المعتمدة والتي تم صرفها، ليتم االطالع عليها وكذلك تصدير االعتماد عند الحاجة إليه.

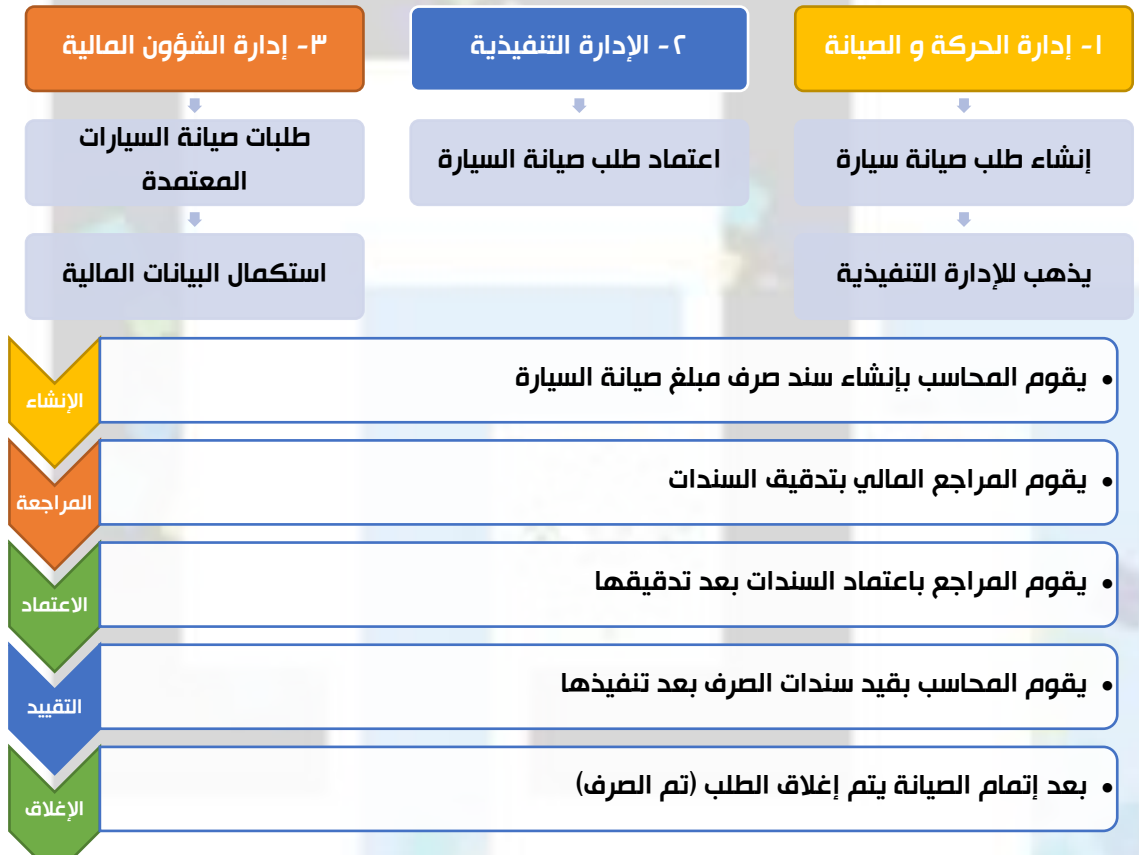

#### طلبات الصيانة المعتمدة

تظهر في تلك الصفحة كل طلبات الصيانة المعتمدة من قبل المدير التنفيذي .

\*المسار:

- ا. يتم إنشاء طلب صيانة <mark>من</mark> خلال صفحة طلب صيانة في إدارة الحركة والصيانة.
- .2 ينتقل الطلب إلى صفحة إدارة الطلبات حيث تكون اإلدارة أسفل اإلدارة التنفيذية.
- .3 يتم إتمام عملية الصرف سواء بكتابة شيك أو شراء مباشر أو خالفه، ثم الضغط على زر تم الصرف.
- .4 ينتقل السجل إلى الصفحة التالية وهي قاعدة بيانات طلبات الصيانة المعتمدة، ليمكن االطالع عليها فيما بعد

#### قاعدة بيانات طلبات الصيانة المعتمدة

تظهر فيها كل طلبات صيانة السيارات المعتمدة والتي تم صرفها، ليتم االطالع عليها وكذلك تصدير االعتماد عند الحاجة إليه.

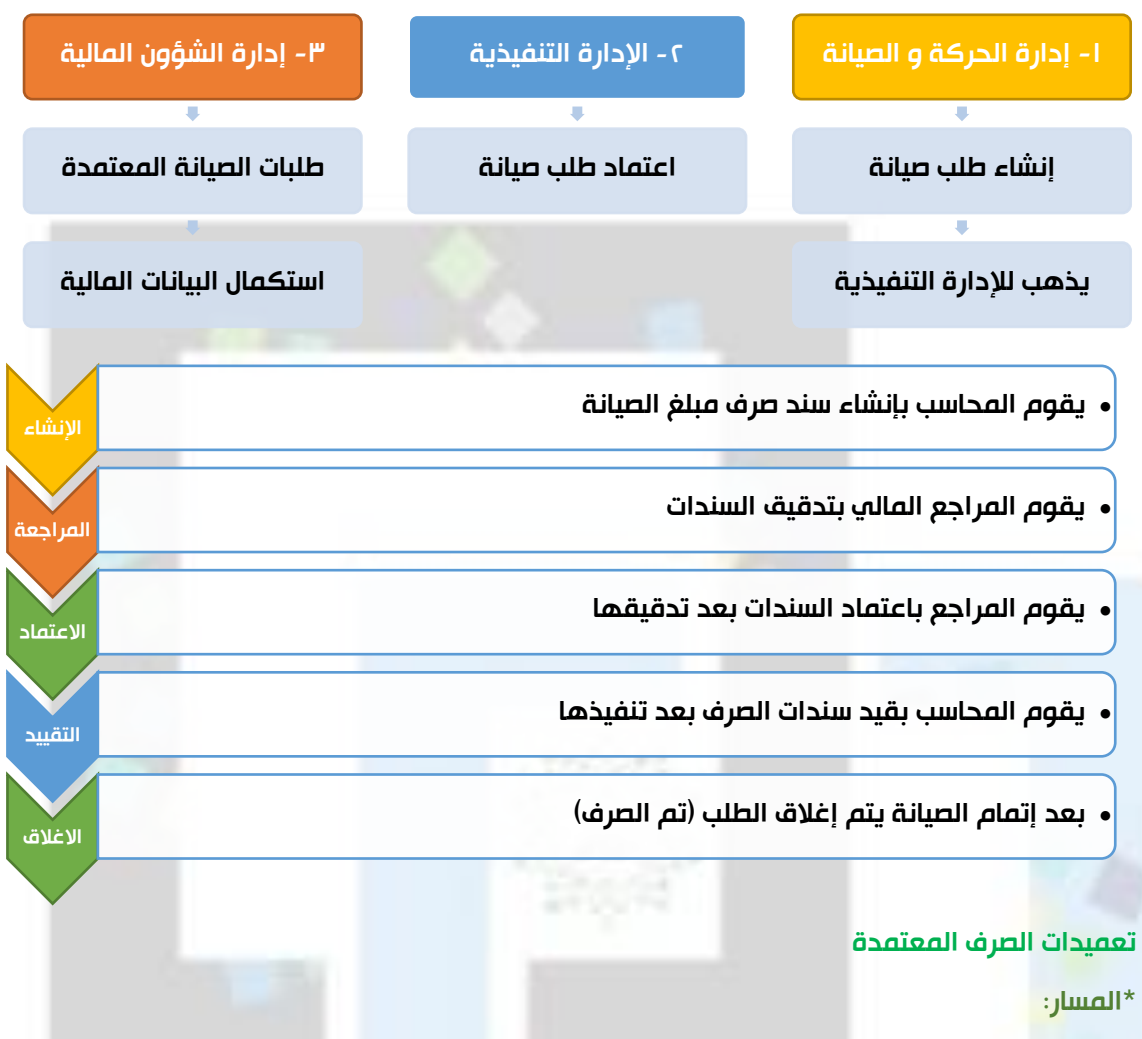

.1 مشروع المسار الكامل في شرح بند تسويه عهدة موظف.

#### تعميدات الصرف بحاجة لتوقيع

\*المسار:

.1 مشروع المسار بالكامل في شرح بند تسويه عهدة موظف.

#### تعميدات الصرف الموقعة

\*المسار:

.1 مشروع المسار بالكامل في شرح بند تسويه عهدة موظف.

 $= -1$ 

#### عملية رقم ) 3(: تحرير وصرف الشيكات

 $39.38$ 

يعد الموظف المختص بتحرير الشيكات حافظة يومية من أصل وصورة بالشيكات الصادرة يوضح فيها رقم كل شيك ومبلغه واسم البنك المسحوب عليه واسم المستفيد والمقابل الذي حرر من أجله الشيك ويسلم الأصل للمدير المالي.

**HEIR SERIE** 

ـ تقيد الشيكات الصادرة في حساب البنك بمجرد تحرير الشيك أو في اليوم التالي على الأكثر ب مجرد مراجعة حافظة يومية الشيكات .

- يتم الصرف لصاحب الحق نفسه بعد التأكد من شخصيته ويجوز أن ينيب عنه من يتسلم المبلغ بتوكيل معتمد.
- يجب تتبع الشيكات المعلقة والتي لم تقدم للصرف لمدة طويلة وعرض الأمر عله الإدارة لاتخاذ الالزم.
	- بنودها يُعد من أصل وصورة يرسل الأصل إله المدير التنفيذي ويحتفظ بالصورة بالدفتر لأجل المتابعة والرقابة وتقييم الأداء.
- ينبغي على الإدارة المالية أن تقوم في نهاية كل شهر بإعداد بيان تسو<mark>ية بين</mark> الرصيد الذي يظهر في حساب البنك بالسجالت والدفاتر، والرصيد الذي يظهر بالكشف المرسل من قبل البنك، وهذا اإلجراء ضروري يقصد منه التحقق من صحة وسالمة العمليات البنكية شهريا ، والتأكد من صحة رصيد كشف البنك طبقا لما هو في الدفاتر المحاسبية.
- يقوم المحاسب بمراجعة الشيكات الصادرة يوميا بتتبع تسلسل أرقامها ومطابقتها مع سند الصرف الخاص بكل شيك ويتم التقيي<mark>د</mark> في حساب البنك مع مراعاة أن يتم القيد يومياً.
	- يتم الاحتفاظ بدفاتر الشيكات المستعملة حسب تسلسلها الرقمي للرجوع إليها <mark>عند ال</mark>حاجة.

#### عملية رقم (٤): إدارة التبرعات النقدية

هي دورة مستندية لتوثيق عملية التبرع تمر بالعديد من الصفحات داخل النظام والتي يمكن تقسيمها بين المحاسبين وجعل صفحة مراجعة التبرعات النقدية لدى أعلى سلطة في المحاسبة في الجمعية أو رئيس الجمعية أو المدير التنفيذي أو أمين الصندوق والهدف منها مراجعة العملية المالية والتأكد من سلامة الأوراق وتقليل الأخطاء بشكل كبير.

#### \*المسار على كل صفحات إدارة التبرعات النقدية :

- .1 يتم إنشاء السند من خالل صفحة التحصيل أيا كان مُسماها ) تحصيل تبرع عام - [تحصيل تبرع لمشروع](https://www.bir-dom.org/rafed/sanad_project.php)  [-تحصيل تبرع لمستفيد](https://www.bir-dom.org/rafed/sanad_user.php) - [تحصيل تبرع لتابع](https://www.bir-dom.org/rafed/sanad_relative.php) - [تحصيل تبرع لطلب إعانة](https://www.bir-dom.org/rafed/sanad_case.php) - [تحصيل كفالة مالية](https://www.bir-dom.org/rafed/sanad_kafala.php) [.
- .2 ينتقل السند إلى صفحة مراجعة التبرعات النقدية لمراجعته حيث يتم اعتماده أو رفضه مع بيان السبب.
	- .3 في حالة اعتماد السند بعد مراجعته ينتقل إلى صفحة التبرعات النقدية المعتمدة.
	- .4 بعد اعتماد السند يتم إنشاء قيد له في صفحة إدارة قيود اليومية ويتم ترحيله تلقائيا .

#### ملحوظة:

في حالة اعتماد السند لا يمكن التعديل على السند ولكن في حالة التعديل على القيد الخاص بذلك السند في صفحة إدارة قيود اليومية لا يتم تعديل السند ويبقى السند على وضع بياناته الأولى بعد اعتماده، لذلك يُراعى التأكد تماما من البيانات قبل االعتماد في مرحلة المراجعة في صفحة مراجعة التبرعات النقدية.

**CONTRACTOR** 

#### تحصيل تبرع عام

من خاللها يتم إنشاء سند تبرع عام وتعيين الحسابات الدائن والمدين في حالة اختيار ربط السندات بالقيود، وكذلك إنشاء حساب الداعم إذا كان غير مُسجل مسبقا بالنظام أو تعيينه مباشرة بواسطة البحث عنه في حالة كان مُسجل مسبقا في النظام.

#### تحصيل تبرع مشروع

من خاللها يتم إنشاء سند تبرع بمبلغ موقوف لصالح مشروع معين، على شرط أن يكون المشروع مُنشأ له ملف من إدارة المشاريع في صفحة إضافة المشروع، ويمكن البحث عن المشروع بواسطة رقم المشروع المُسجل في النظام أو اسم المشروع، مع مراعاة تعيين الحسابات الدائن والمدين المناسبة للسند المُنشأ في جزئية بيانات القيد المُحاسبي.

#### تحصيل تبرع لمستفيد

من خاللها يتم إنشاء سند قبض تبرع بمبلغ موقوف لصالح مستفيد معين، على شرط أن يكون المستفيد مُنشأ له ملف في إدارة الخدمة المجتمعية من خالل صفحة إضافة ملف مستفيد، ويمكن تعيين ملف المستفيد من خالل البحث عنه بواسطة رقم الملف أو رقم الهوية أو رقم الجوال المُسجلين في ملفه، مع مراعاة تعيين الحسابات الدائن والمدين المناسبة للسند المُنشأ في جزئية بيانات القيد المُحاسبي.

#### تحصيل تبرع لتابع

من خاللها يتم إنشاء سند قبض تبرع بمبلغ موقوف لصالح تابع خاص بمستفيد معين، على شرط أن يكون مُضاف في ملف المستفيد المُنشأ له ملف في إدارة الخدمة المجتمعية من خالل صفحة إضافة ملف مستفيد، ويمكن تعيين ملف المستفيد من خالل البحث عنه بواسطة رقم الملف أو رقم الهوية أو رقم الجوال المُسجلين في ملفه، ويتم اختيار التابع من القائمة المنسدلة في خانة العضو التابع من بين التابعين المُضافين لملف المستفيد، مع مراعاة تعيين الحسابات الدائن والمدين المناسبة للسند المُنشأ في جزئية بيانات القيد المُحاسبي

#### تحصيل تبرع لطلب إعانة

من خاللها يتم إنشاء سند قبض تبرع بمبلغ موقوف لصالح تبرع إعانة خاص بمستفيد معين ، على شرط أن يكون مُضاف في ملف المستفيد المُنشأ له ملف في إدارة الخدمة المجتمعية من خالل صفحة إضافة طلب إعانة ، ويمكن تعيين ملف المس<mark>تفيد</mark> من خلال البحث عنه بواسطة رقم الملف أو رقم الهوية أو رقم الجوال المُسجلين في ملفه ، ويتم اختيار طلب الإعانة من القائمة المنسدلة في خانة العضو التابع من بين التابعين المُضافين لملف المستفيد ، مع مراعاة تعيين الحسابات الدائن والمدين المناسبة للسند المُنشأ في جزئية **DESCRIPTION** بيانات القيد المُحاسبي.

#### تحصيل كفالة مالية

من خاللها يتم إنشاء سند قبض تبرع بمبلغ موقوف لصالح كفالة مالية خاصة بمستفيد معين أو يتيم أو أيا من التصنيفات التي تظهر في صفحة تحديد من بحاجة لكفالة في إدارة الخدمة المجتمعية ، على أن تكون الكفالة مُنشأة بالفعل من صفحة تعيين كفالة من إدارة الكفاالت في إدارة الخدمة المجتمعية ، ويمكن تعيين ملف الكافل من خالل البحث عنه بواسطة رقم الحساب أو رقم الجوال المُسجل في ملفه ، ويتم اختيار الكفالة المُعينة له إذا كان مُعين له أكثر من كفالة – المُراد تحصيل مبلغها من القائمة المنسدلة في خانة الكفالة المُعينة ، مع مراعاة تعيين الحسابات الدائن والمدين المناسبة للسند المُنشأ في جزئية بيانات القيد المُحاسبي.

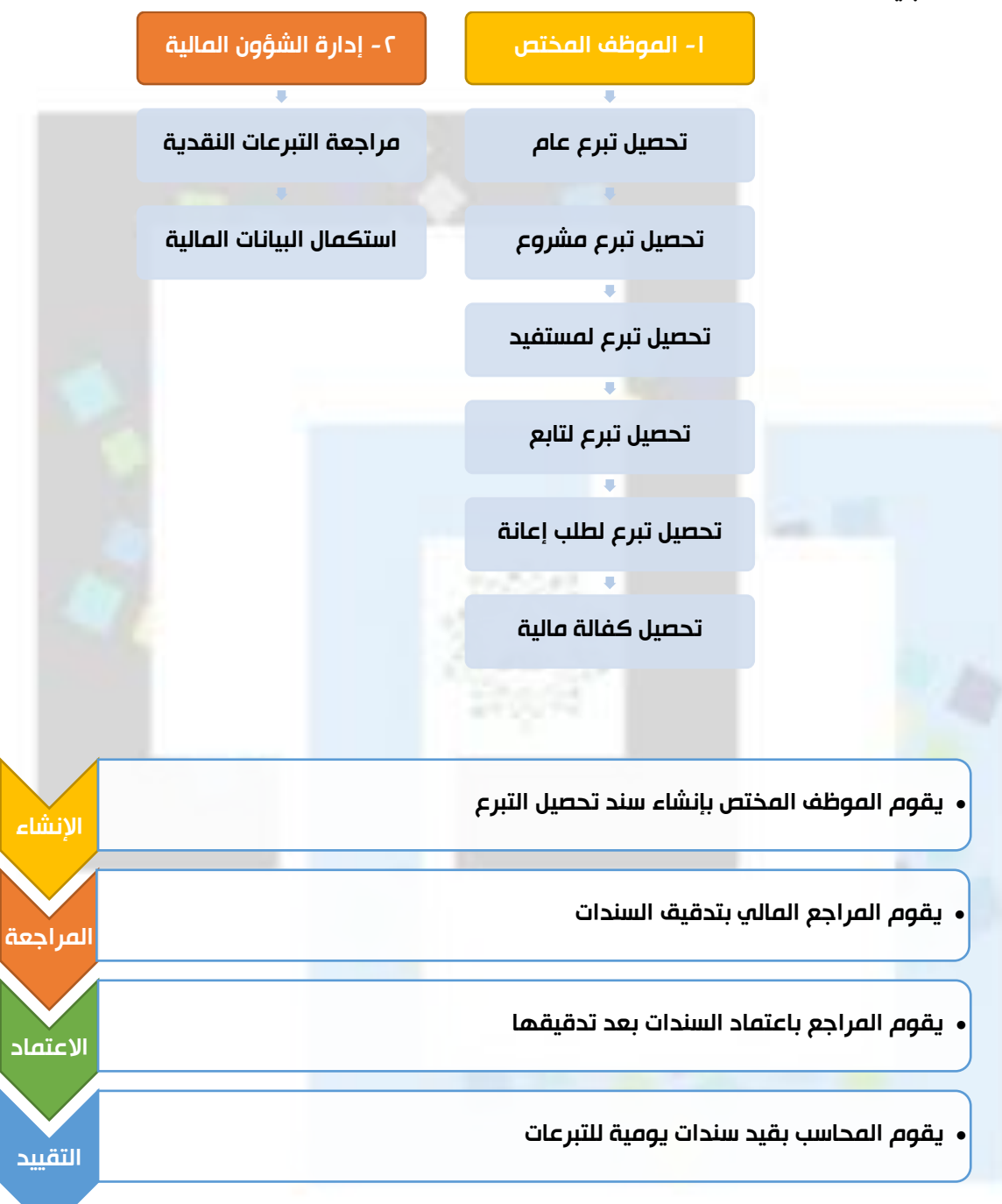

#### عملية رقم (٥): إدارة المقبوضات النقدية

**STEP THE** 

#### إصدار سند قبض عام

 $39.36$ 

من خلالها يتم إنشاء سند قبض عام لأى نوع مقبوضات غير مُفصل له صفحة خاصة بنوعه ويتم إضافة حساب داعم إن دعت الحاجة لذلك, مع مالحظة أنه يُفضل حينها تسجيله من صفحة تحصيل تبرع عام مع مراعاة تعيين الحسابات الدائن والمدين المناسبة للسند المُنشأ في جزئية بيانات القيد المُحاسبي.

#### \*المسار:

- .1 يتم إنشاء السند من خالل صفحة إصدار سند قبض عام.
- .2 ينتقل السند إلى صفحة مراجعة التبرعات النقدية لمراجعته ثم رفضه أو اعتماده.
- .3 في حالة اعتماد السند بعد مراجعته ينتقل إلى صفحة التبرعات النقدية المعتمدة .
- ٤. بعد اعتماد السند يتم إنشاء قيد له في صفحة إدارة قيود اليومية ويتم ترحيله تلقائياً.
- .5 يمكن مراجعة المقبوضات السابقة المعتمدة من خالل صفحة المقبوضات النقدية المعتمدة، ويمكن حصرها بواسطة استخدام فلتر عمود نوع العملية واختيار النوع إيرادات مشاريع فقط ثم الضغط على زر تنقية.

#### ملحوظة

في كل المسارات في إدارة المقبوضات النقدية في حالة اعتماد السند لا يمكن التعديل على السند، ولكن في حالة التعديل على القيد الخاص بذلك السند في صفحة إدارة قيود اليومية لا يتم تع<mark>ديل ا</mark>لسند ويبقب السند على وضع بياناته الأولى بعد اعتماده، لذلك يُراعى التأكد تماماً من البيانات قبل الاعتماد في مرحلة المراجعة في صفحة مراجعة التبرعات النقدية.

#### تحصيل اشتراك جمعية

يتم تحصيل اشتراكات أعضاء الجمعية العمومية من خالل تلك الصفحة، على شرط إنشاء حساب لعضو الجمعية العمومية مُسبقا في إدارة الجمعية العمومية أسفل اإلدارة التنفيذية، ويمكن تعيين ملف العضو من خلال البحث عنه بالاسم أو رقم الجوال، مع ملاحظة ضرورة تسجيل تاريخ الاستحقاق القادم لاشتراك العضو، و مراعاة تعيين الحسابات الدائن والمدين المناسبة للسند المُنشأ في جزئية بيانات القيد المُحاسبي.

- .1 يتم إنشاء السند من خالل صفحة إصدار تحصيل اشتراك جمعية.
- .2 ينتقل السند إلى صفحة مراجعة المقبوضات النقدية لمراجعته ثم رفضه أو اعتماده.
- .3 في حالة اعتماد السند بعد مراجعته ينتقل إلى صفحة المقبوضات النقدية المعتمدة .
- .4 بعد اعتماد السند يتم إنشاء قيد له في صفحة إدارة قيود اليومية ويتم ترحيله تلقائيا .
- ٥. الاشتراكات المعتمدة <mark>تظه</mark>ر عند معاينة ملف أي عضو جمعية عمومية، في خانة سجل سداد االشتراكات ويمكن معاينة ملف العضو من خالل صفحة قاعدة بيانات أعضاء الجمعية العمومية في الإدارة التنفيذية.

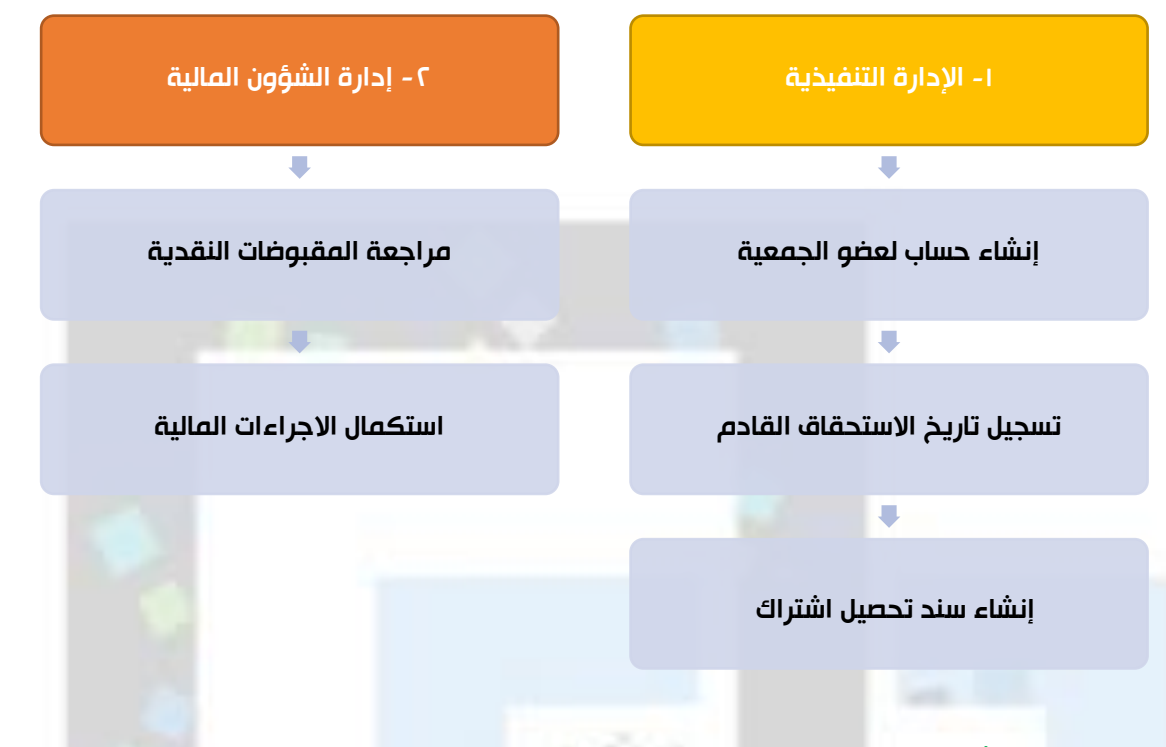

#### تسجيل إيراد مشروع

في حالة وجود مشاريع تابعة للجمعية تدر أرباح وإيرادات مثل: مشروع المالبس المستعملة، يتم إنشاء سندات قبض إيراد المشروع من تلك الصفحة، ويتم تعيين ملف المشروع في خانة الحسابات المعنية، حتى يظهر مبلغ الإيراد في ملف المشروع في بند الرصيد عند معاينة ملف المشروع من خلال صفحة قاعدة بيانا<mark>ت ا</mark>لمشاريع في إدارة المشاريع، مع مراعاة تعيين الحسابات الدائن والمدين المناسبة للسند المُنشأ في جزئية <mark>بيانا</mark>ت القيد الفُحاسبي.

- .1 يتم إنشاء السند من خالل صفحة إصدار تسجيل إيراد مشروع.
- .2 ينتقل السند إلى صفحة مراجعة المقبوضات النقدية لمراجعته ثم رفضه أو اعتماده.
- .3 في حالة اعتماد السند بع د مراجعته ينتقل إلى صفحة المقبوضات النقدية المعتمدة .
- ٤. بع<mark>د ا</mark>عتماد السند يتم إنشاء قيد له في صفحة إدارة قيود اليومية ويتم ترحيله تلقائياً.
- 0. يمكن مراجعة الإيرادا<mark>ت السابقة الم</mark>عتمدة من خلال صفحة سجل المقبوضات المعتمدة، ويمكن حصرها بواسطة استخ<mark>دام</mark> فلتر عمود نوع العملية واختيار النوع إيرادات مشاريع فقط ثم الضغط على زر تنقية**.**

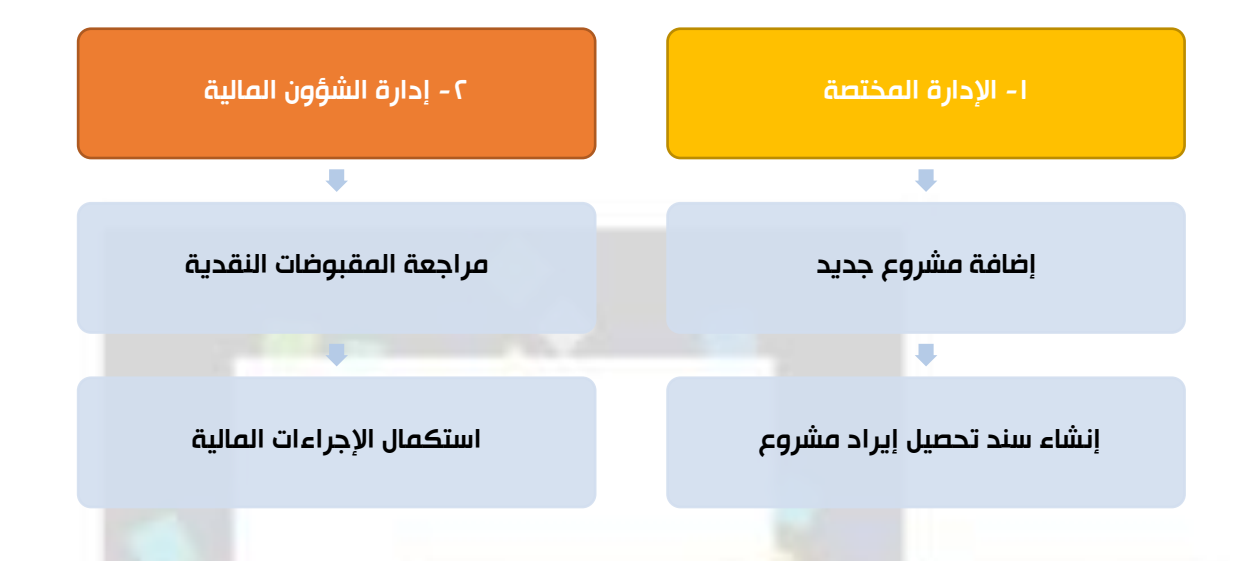

#### تسجيل إيراد استثمار

في حالة وجود استثمارات تابعة للجمعية تدر أرباح وإيرادات مثل محل بقالة أو محل بنشر أو خالفه، يتم إنشاء سندات قبض إيراد االستثمار من تلك الصفحة، ويتم إيضاح مسمى ونوع االستثمار في خانة وصف السجل، مع مراعاة تعيين الحسابات الدائن والمدين المناسبة للسند المُنشأ في جزئية بيانات القيد المُحاسبي.

- .1 يتم إنشاء السند من خالل صفحة إصدار تسجيل إيراد استثمار .
- .2 ينتقل السند إلى صفحة مراجعة المقبوضات النقدية لمراجعته ثم رفضه أو اعتماده.
- .3 في حالة اعتماد السند بعد مراجعته ينتقل إلى صفحة المقبوضات النقدية المعتمدة .
- .4 بعد اعتماد السند يتم إنشاء قيد له في صفحة إدارة قيود اليومية ويتم ترحيله تلقائيا .
- 0. يمكن مراجعة الإيرادات السابقة المعتمدة من خلال صفحة سجل المقبوضات المعتمدة، ويمكن حصرها بواسطة استخدام فلتر عمود نوع العملية واختيار النوع إيرادات استثمار فقط ثم الضغط على زر تنقية .

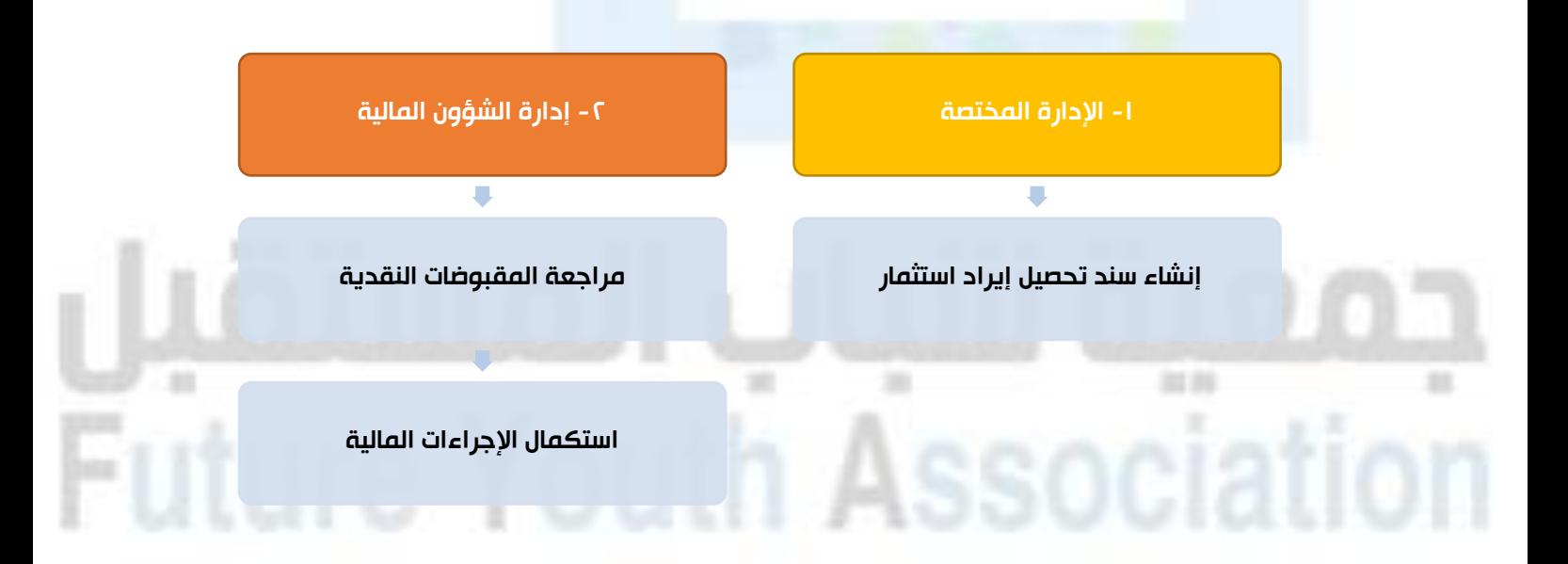

#### تسجيل إيراد متنوع

في حالة وجود أي أنواع إيرادات أخرى خالف التبرعات وإيرادات المشاريع واالستثمارات، يتم إنشاء سندات قبض إيراد متنوع من تلك الصفحة، ويتم إيضاح مسمه ونوع الإيراد في خانة وصف السجل، مع مراعاة تعيين الحسابات الدائن والمدين المناسبة للسند المُنشأ في جزئية بيانات القيد المُحاسبي.

#### \*المسار:

- .1 يتم إنشاء السند من خالل صفحة إصدار تسجيل إيراد متنوع.
- .2 ينتقل السند إلى صفحة مراجعة المقبوضات النقدية لمراجعته ثم رفضه أو اعتماده.
- .3 في حالة اعتماد السند بعد مراجعته ينتقل إلى صفحة المقبوضات النقدية المعتمدة .
- .4 بعد اعتماد السند يتم إنشاء قيد له في صفحة إدارة قيود اليومية ويتم ترحيله تلقائيا .
- .5 يمكن مراجعة اإليرادات السابقة المعتمدة من خالل صفحة سجل المقبوضات المعتمدة، ويمكن حصرها بواسطة استخدام فلتر عمود نوع العملية واختيار النوع إيرادات متنوع فقط ثم الضغط على زر تنقية.

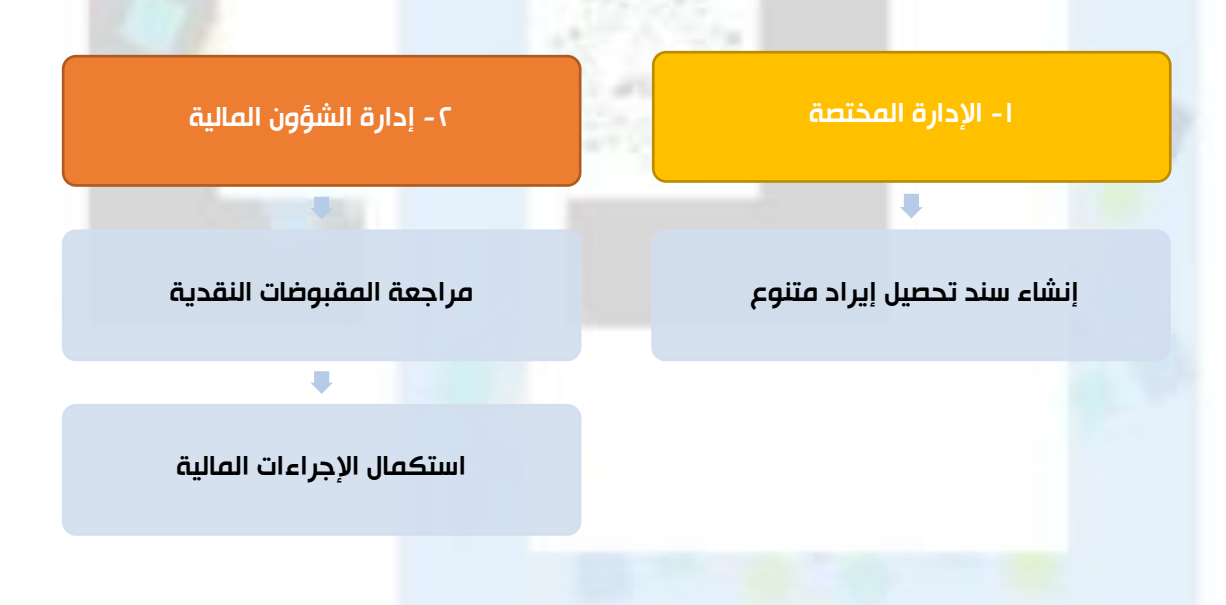

#### تحصيل قسط مشروع تأهيلي

من خالل تلك الصفحة يتم تحصيل أقساط المشاريع التأهيلية الخاصة بالمستفيدين، على شرط أن تكون الأقساط مُسجلة بالتفصيل في صفحة تسجيل مشروع مستفيد في إدارة السفل إدارة المشاريع والبرامج، مع مراعاة تعيين الحسابات الدائن والمدين المناسبة للسند المُنشأ في جزئية بيانات القيد المُحاسبي.

#### \*المسار:

. 1 أولاً يتم تحديد المستفيدين الذين بحاجة لعمل مشاريع تأهيلية من صفحة مستفيدين بحاجة لتأهيل في إدارة التحصيل.

- .2 ينتقل ملف المستفيد إلى صفحة رأي إدارة التأهيل العتماد ملف المستفيد لدعم مشروعه.
- ٣. بعد اعتماده يتم تسجيل مشروع المستفيد بكافة تفاصيله وكذلك تسجيل بيانات الأقساط.
	- .4 يتم إنشاء السند من خالل صفحة إصدار تحصيل قسط مشروع تأهيلي.
	- .5 ينتقل السند إلى صفحة مراجعة التبرعات النقدية لمراجعته ثم رفضه أو اعتماده.
	- .6 في حالة اعتماد السند بعد مراجعته ينتقل إلى صفحة التبرعات النقدية المعتمدة.
	- .7 بعد اعتماد السند يتم إنشاء قيد له في صفحة إدارة قيود اليومية ويتم ترحيله تلقائيا **.**
- .8 يمكن مراجعة اإليرادات السابقة المعتمدة من خالل صفحة سجل المقبوضات المعتمدة، ويمكن حصرها بواسطة استخدام فلتر عمود نوع العملية واختيار النوع قسط مشروع تأهيلي فقط ثم الضغط على زر تنقية.

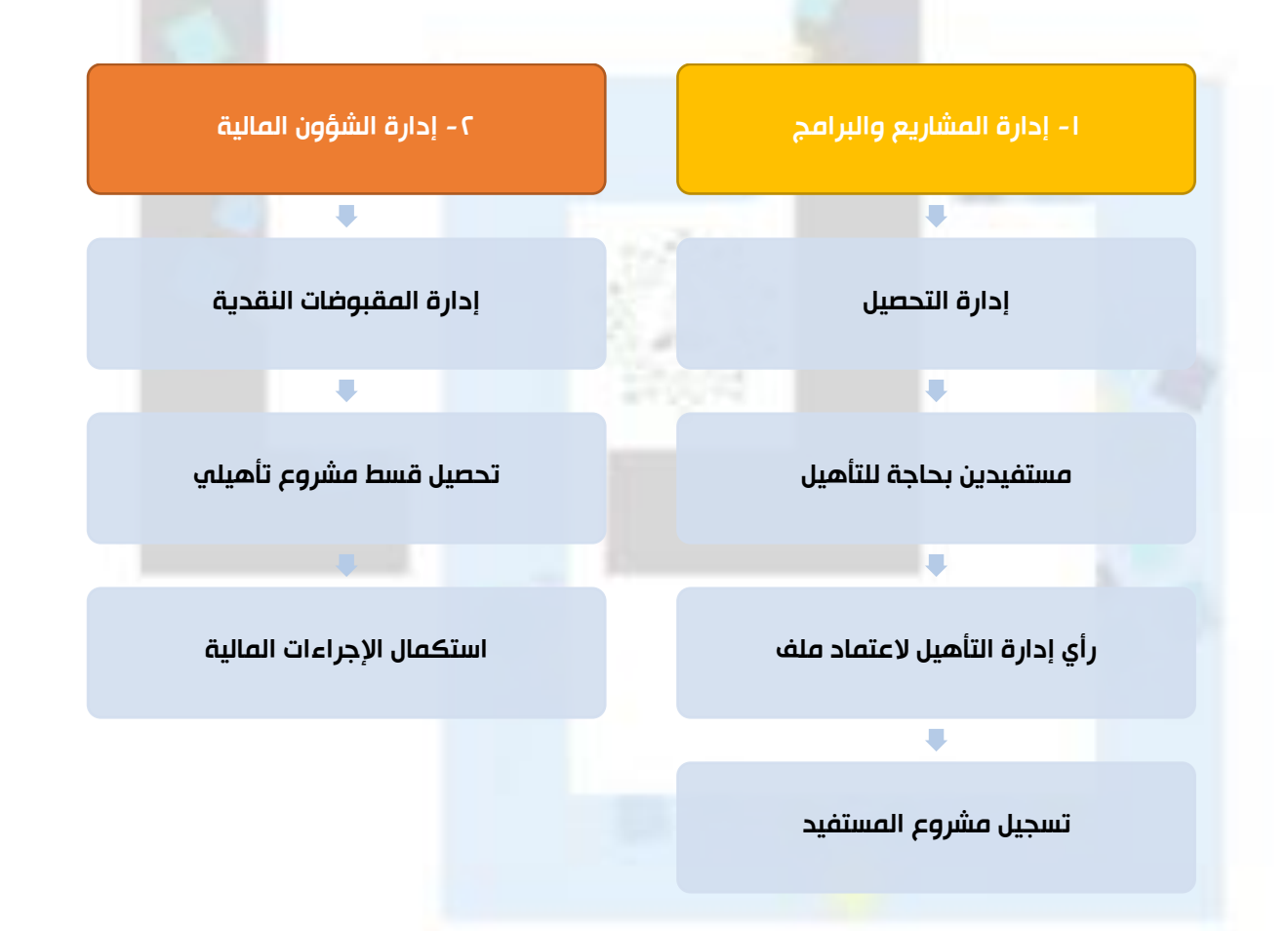

#### تسجيل رصيد داعم

من ضمن الخصائص المميزة في النظام إمكانية إضافة رصيد للداعم ليكون مثل المحفظة الخاصة به ويمكنه التبرع من رصيد المحفظة عبر الموقع في أي وقت، ليتم خصم مبلغ التبرع من رصيده لصالح المشروع أو الحالة المتبرع لها، يتم إنشاء السند الخاص بقبض رصيد الداعم من خالل تلك الصفحة، مع مراعاة تعيين الحسابات الدائن والمدين المناسبة للسند المُنشأ في جزئية بيانات القيد المُحاسبي.

- .1 يتم إنشاء السند من خالل صفحة إصدار تحصيل إيراد داعم.
- .2 ينتقل السند إلى صفحة مراجعة المقبوضات النقدية لمراجعته ثم رفضه أو اعتماده.
- .3 في حالة اعتماد السند بعد مراجعته ينتقل إلى صفحة المقبوضات النقدية المعتمدة .
- .4 بعد اعتماد السند يتم إنشاء قيد له في صفحة إدارة قيود اليومية ويتم ترحيله تلقائيا .
- .5 يمكن مراجعة اإليرادات السابقة المعتمدة من خالل صفحة سجل المقبوضات المعتمدة، ويمكن حصرها بواسطة استخدام فلتر عمود نوع العملية واختيار النوع إضافة رصيد داعم فقط ثم الضغط على زر تنقية.

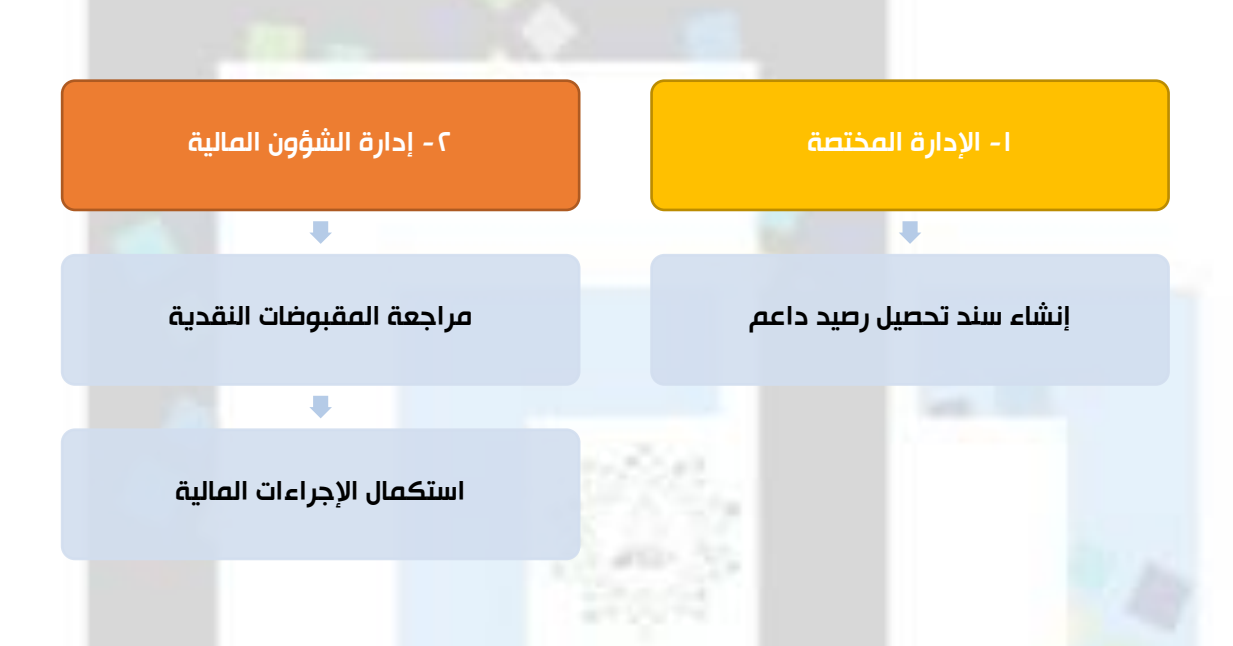

#### سجل المقبوضات المرفوضة

في كل الصفحات السابقة في إدارتي التبرعات والمقبوضات في مسارها تمر على إدارة المراجعة المالية، وفي حال رفض المعاملة ألي سبب كان تعود المعاملة إلى تلك الصفحة ليتمكن الموظف الذي قام بإصدار المعاملة من تعديلها واستيفاء المالحظات المُرسلة بواسطة المراجع المالي، ومن ثم إعادة إرسال المعاملة بعد استيفاء المالحظات ليتم اعتمادها وتكمل مسارها بشكل عادي كما سبق الشرح.

\*المسار:

- ا. يتم <mark>إن</mark>شاء السند من خلال صفحات إدارتي التبرعات والمقبوضات.
- .2 ينتقل السند إلى صفحة مراجعة التبرعات النقدية أو مراجعة المقبوضات النقدية لمراجعته ثم رفضه أو اعتماده.
	- .3 في حال رفض السند يعود إلى صفحة سجل المقبوضات المرفوضة مع إيضاح سبب الرفض.
		- .4 يتم الضغط على زر تحديث السجل ومن ثم استيفاء المالحظات.
- 0. ثم يتم الضغط على زر حفظ التغييرات لإعادة إرسال السند إلى إدارة المراجعة المالية حتى يتم اعتماده.

**DESD** STATE

٦. تظهر السندات المرفوضة للموظف الذي قام بإنشائها فقط حته يستطيع تعديلها ولا تظهر لأي حسابات من الموظفين اآلخرين.

#### إدارة المراجعة المالية رفض التحصيل أو سند القبض بيان سبب الرفض -1 اإلدارة المختصة تحديث السجل وتعديل السند حسب بيان رفض المراجع المالي إعادة السند لإدارة المراجعة المالية

سجل المقبوضات / التبرعات المرفوضة

#### -2 إدارة الشؤون المالية

قبول التحصيل أو سند القبض

استكمال الإجراءات المالية

#### عملية رقم (٦): إضافة قيد يومية

من خلالها يتم تسجيل القيد وإضافة العمليات الخاصة بالقيد وفي حالة كان إجمالي الدائ<mark>ن يس</mark>اوي إجمالي المدين يتم ترحيل القيد تلقائيا ليظهر في التقارير، أما إذا كان غير متزن فال يتم ترحيله ويظهر في الصفحة التالية صفحة إدارة قيود اليومية ليتم تعديله فيما بعد لجعل القيد متزن، حيث يتم االعتماد من قبل المدير المالي.

#### عملية رقم (٧): الرواتب والأجور

#### إدارة سجلات الرواتب

يت*م اختيار الشهر المُراد تجهيز رواتب الم*وظفين لصرفها، ثم يتم التعديل عله الرواتب المُقروءة سابقاً من البيانات المُدخلة في ملفات الموظفين في إدارة الموارد البشرية من خالل صفحة تعيين موظف.

#### \*المسار:

- .1 يتم إدخال بيانات دخل الموظفين في ملفاتهم الوظيفية.
- ٢. يتم تسجيل تاريخ الشهر في صفحة إدارة سجلات الرواتب.
- .3 يتم التعديل على رواتب الموظفين أو حذف بعضهم حسب الحاجة لذلك.
	- .4 يتم الضغط على زر تسجيل الرواتب حتى يمكن صرفها فيما بعد.

#### تصدير مسير الرواتب

لتصدير تقارير مسيرات الرواتب <mark>واعت</mark>ماد صرفها من قبل صاحب الصلاحية.

#### تصدير رواتب الراجحي

 $33.06$ 

يتم تحميل المستخدمة في نظام تبادل الراجحي لتحويل رواتب الموظفين على االيبان الخاص بهم.

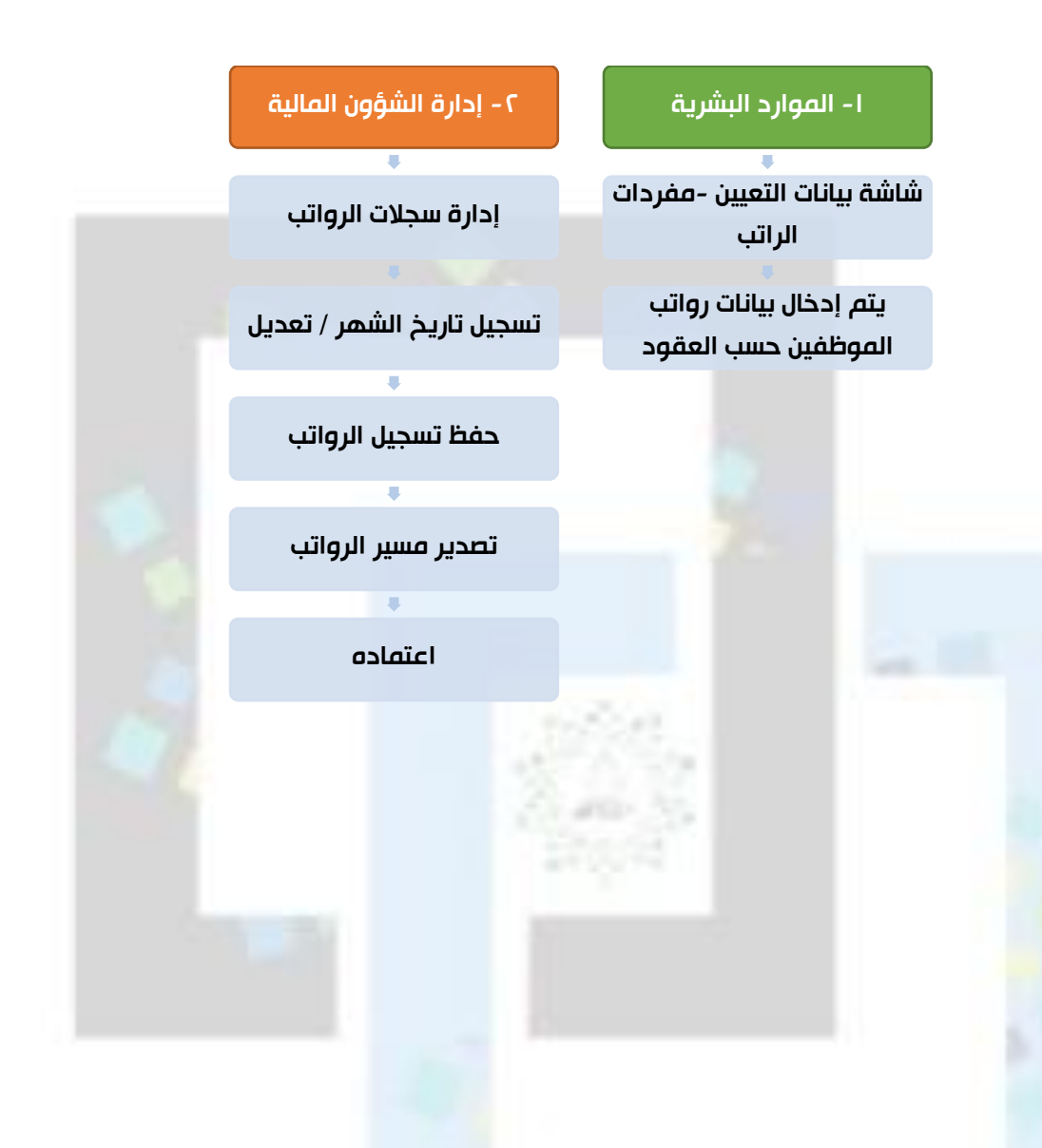

#### عملية رقم )8(: إعـــداد التقارير

- ا. تق<mark>وم</mark> الشؤون المالية في الجمعية بتقديم تقرير دوري كل شهر، وتقرير آخر كل ثلاثة أشهر مبينةً فيه الإيرادات وا<mark>لمصرو</mark>فات الفعلية مقارنة بالتقديرات الواردة بالموازنة التخطيطية لعرضه عله المدير التنفيذي <mark>للجم</mark>عية، ونسخة معتمدة لجهاز الرقابة المالية للجمعية.
	- .2 تلتزم الشؤون المالية بتقديم موازين مراجعة شهرية مفصلة بالمجاميع واألرصدة والتفصيالت المطلوبة لجهاز الرقابة المالية فيما لا يتعدى (١٥) يوماً من الشهر التالي ونسخة منها إلى المدير التنفيذي.
- .3 تقوم الشؤون المالية بتقديم تقرير ربع سنوي وآخر نصف سنوي مبينة به المركز المالي للجمعية ومقدار الفائض أو العجز النقدي في نهاية كل فترة والفائض أو العجز النقدي المتجمع لعرضه على إدارة الجمعية.
- .4 في نهاية كل سنة مالية يتم إعداد القوائم المالية والحسابات الختامية معتمدة من المراجع الخارجي وبحد أقصى شهرين من انتهاء السنة المالية,. ويتولى أحد مكاتب المحاسبة المرخص لها فحص حسابها الختامي.

#### عملية رقم (٩): آلية العمل على النظام المالي

.1 تحديد المدير المالي وتوزيع الصالحيات بين الموظفين في قسم المحاسبة من إدارة تقنية المعلومات

فمثلاً:

- من المسؤول عن الدورات المستندية في النظام؟
- من المسؤول عن إدارة المراجعة المالية داخل النظام ؟
- من سيكون المسؤول عن إدارة النظام المحاسبي وتسجيل الحسابات والقيود وطباعة التقارير لـــ(الدورة المحاسبية)؟

علما أنه يمكن إسناد كل العمليات والصالحيات لموظف واحد في حال كون الجمعية صغيرة أو ناشئة ويمكن أن تكون المراجعة المالية عند المدير أو أمين الصندوق أو الرئيس وخاصة إذا كانت هناك مالحظات كثيرة على الجمعية من قبل المحاسب القانوني في إهمال الدورة المستندية.

- .2 يتم إضافة الحسابات الفرعية على الدليل المحاسبي وتسجيل حسابات البنوك وسوف نتعرض لها بشي من التفصيل في الشروحات القادمة.
- ٣. يتم اختيار ربط السندات بالقيود وإغلاق الحسابات الغير مطلوبة للعمل في الجمعية من خلال صفحة إدارة الدليل المحاسبي وسوف يأتي شرحها بالتفصيل.
- <mark>٤. م</mark>ن خلال ميزانية العام الماضي يتم تسجيل القيد الافتتاحي وإذا لم تصل الميزانية يتم عمل القيد الافتتاحي من خلال مراجعة حسابات البنوك وتسجيلها في المدين وتسجيل مجموعها في الدائن إله أن تصل المديونية ويتم طلب تعديل القيد الافتتاحي بعد ذلك من الادارة التنفيذية بموجب خطاب رسمي يوضح مبررات التعديل.
- 0. كل العمليات بعد ذلك تتم من خلال إدارة الدورات المستندية حسب سير العمليات الموضحة في الشروحات بشيء من التفصيل , ويمكن طلب الدليل الإرشادي لعمل الدورات المستندية والقيود من إدارة الدعم الفني.
- ٦. التقارير بجميع أنواعها تكون متاحة في إدارة التقارير المحاسبية ولا تحتاج إلا إلى إدخال خيار البحث فقط.
- ٧. يمنع حذف أي قيد بأ<mark>ي شك</mark>ل من الأشكال ولأي سبب من الأسباب وتتم معالجة الأخطاء من خلال عمليات القيد المعكوس للقيد الخاطئ وإعادة تسجيل قيد جديد بشكل صحيح.

**DESCRIPTION** 

#### عملية رقم (١٠): تسوية عهدة موظف

يتم صرف العهد المالية للموظفين من المدير التنفيذي بواسطة تعميدات الصرف من صفحة إصدار تعميد بالصرف في اإلدارة التنفيذية، ويتم مراجعتها ماليا ثم اعتمادها وصرفها ويأتي بعدها دور التسوية إلقفال العهدة فمن خلال تلك الصفحة تظهر كل عهد الموظفين التي لم يتم تسويتها وبحاجة للتسوية، يتم الضغط على الزر البرتقالي جهة اليمين ثم إدخال بيانات الفواتير المساوية للعهدة لتنتقل إلى قاعدة بيانات العهد من ثم يتم تسجيل القيد الخاص بتسوية تلك العهدة.

\*المسار:

- .1 أوال يتم إنشاء العهدة من صفحة إصدار تعميد بالصرف في اإلدارة التنفيذية مع ضرورة اختيار النوع صرف عهدة .
	- .2 يتم تعيين ملف الموظف بالبحث عنه سواء باالسم أو رقم الجوال ثم الضغط على إضافة السجل.
		- .3 تنتقل العهدة إلى صفحة مراجعة المصروفات النقدية لمراجعتها واعتمادها أو رفضها.
- .4 في حال رفض العهدة ترجع إلى صفحة تعميدات الصرف المرفوضة وتظهر للمدير التنفيذي أو الموظف الذي قام بإنشاء أمر تعميد الصرف للعهدة، ليقوم باستيفاء مالحظات إدارة المراجعة المالية ومن ثم الحفظ لإعا<mark>دة</mark> إرسالها لإدارة المراجعة المالية.
- 0. في حالة الاعتماد من قبل إدارة المراجعة المالية تنتقل إلى صفحة تعميدات الصرف المعتمدة أسفل إدارة المصروفات النقدية.
- .6 يتم استكمال بيانات سند الصرف في صفحة تعميدات الصرف المعتمدة ثم الضغط على زر حفظ التغيرات.
- .7 ينتقل السجل تلقائيا لصفحة تعميدات الصرف بحاجة لتوقيع والمقصود بها أن شيك الصرف تم توقيعه، فيتم الضغط على عالمة التعديل يمين الصفحة ثم التأشير على عالمة تم التوقيع ثم الضغط على زر حفظ التغيرات.
- .8 ينتقل السجل تلقائيا إلى صفحة تعميدات الصرف الموقعة وهي المرحلة النهائية لتعمي دات الصرف <mark>ب</mark>عد إتمام عملية الصرف.
	- .9 يمكن فلترة نوع الصرف من العمود الخاص به حسب نوع تعميد الصرف المُنشأ في خطوة .1
- .10 يتم إنشاء القيد الخاص بتعميد الصرف من صفحة إضافة قيد يومية بنسخ البيانات الخاصة بسجل تعميد الصرف من صفحة تعميدات الصرف الموقعة.
- .11 تنتقل العهدة إلى صفحة إدارة تسويات العهدة حيث يتم تسويتها من خالل الضغط على الزر البرتقالي يمين الصفحة .
- .12 يتم إضافة الفواتير الخاصة بتلك العهدة حتى يكون إجمالي الفواتير يساوي مبلغ العهدة المصروف ثم يتم الضغ<mark>ط ع</mark>له زر حفظ التغييرات.
- .13 تنتقل العهدة تلقائيا إلى صفحة إدارة تسويات العهدة ليتم الرجوع لها فيما بعد سواء للتعديل أو لالطالع**.**

#### ملحوظة:

سيتم ربط تعميدات الصرف الموقعة بالقيود تلقائيا بحيث بعد التأشير على عالمة تم التوقيع يتم إنشاء قيد يومية جاهز تلقائيا في صفحة إدارة قيود اليومية.

---

#### عملية رقم (١١): القوائم المالية

في نهاية كل سنة مالية يتم إعداد القوائم المالية والحسابات الختامية معتمدة من المراجع الخارجي وبحد أقصى شهرين من انتهاء السنة المالية حيث يتولى أحد مكاتب المحاسبة المرخص لها فحص حسابها الختامي قبل االجتماع السنوي للجمعية العمومية بثالثة أشهر وعلى مكتب المحاسبة مراعاة ما يلي:

.1 السنة المالية للجمعية هي نهاية السنة الميالدية.

.2 إعداد الميزانية العمومية الخاصة بالسنة المالية المعنية مع تخصيص خانة للمقارنة مع السنة المالية السابقة.

.3 إعداد حساب اإليرادات والمصروفات الخاص بالسنة المالية المعنية مع تخصيص خانة للمقارنة مع السنة المالية السابقة.

.4 إعداد قائمة للمقبوضات والمدفوعات النقدية التي تمت خالل السنة المعد عنها الميزانية.

.5 إعداد إيضاحات مصروفات الجمعية.

٦. بيان استهلاك الموجودات من الأصول الثابتة يوضح نوع الأصل وقيمته الأساسية في أول السنة المالية وقيمة قسط االستهالك السنوي، ونسبة االستهالك مع توضيح أي إضافة جديدة أو إستبعادات وبيان التاريخ في كال الحالتين.

.7 احتساب اإليرادات والمصروفات العينية مقدرة بقيمة فعلية بموجب محاضر التقدير التي تعدها الجمعية وإظهار قيمة المتبقي منها ضمن كشوف الجرد.

.8 إعداد كشوفات بإيرادات ومصروفات وصافي الدخل المشروعات المختلفة كل على حدة، مع بيان سنة المقارنة لصافي الدخل.

.9 إيضاح ممتلكات الجمعية من العقار كال على حدة.

.10 بيان كل قيمة إعانة حصلت عليها الجمعية من الوزارة حسب نوعها.

اا. إيضاح بالتأمينات.

.1<mark>1. إيضاح تفصيلب بالذمم المدينة والدائنين.</mark>

.13 مراجعة الحسابات مستنديا ومحاسبيا بنسبة كافية.

.14 مصادقة مكتب المحاسبة بختمه الرسمي على جميع صفحات الميزانية والحساب الختامي.

.15 تقديم مستندات ملكية األصول الثابتة المسجلة باسم الجمعية مثل: الصكوك الشرعية ,استمارات السيارات وغيرها إلى مدقق الحسابات لالطالع عليها والتأشير بذلك في تقريره على الميزانية.

.16 تُقبل شهادة البنك الذي تتعامل معه الجمعية بالنص الذي يوردها به على أن يذكر مبلغ رصيد أصول أموال الجمعية لدية بتاريخ اليوم المحدد لنهاية السنة المالية للجمعية ويحدد مقدار األصول رقما وكتابة. .17 دراسة الميزانية العمومية والحسابات الختامية ومراجعتها ومناقشتها مع مدقق الحسابات لعرضها على الجمعية العمومية في اجتماعها السنوي والمصادقة عليها، ورفع نسخة منها للجهات الرسمية ال*م*عنية بالاشراف عله الجمعية<mark>.</mark>

# المحتويات

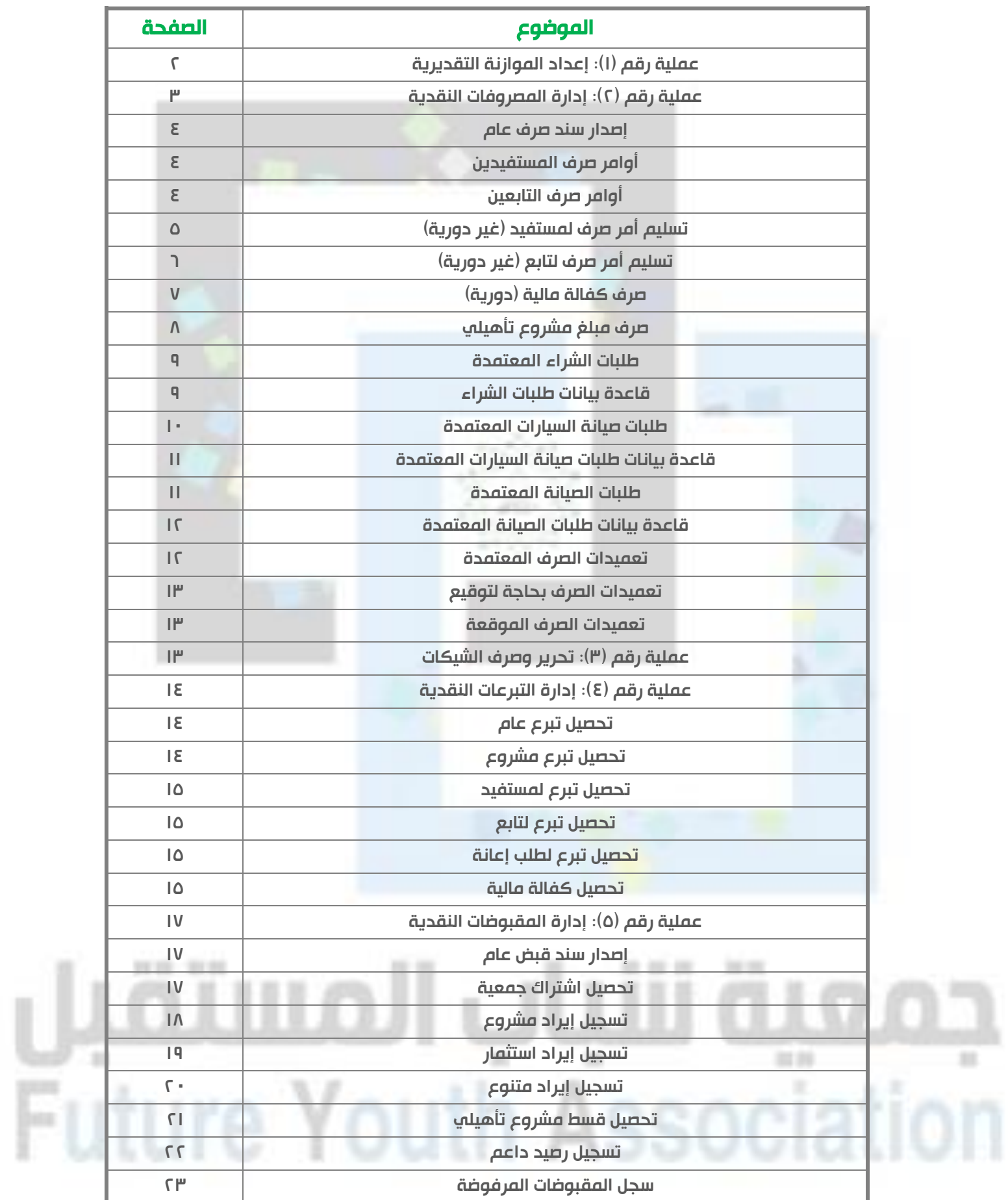

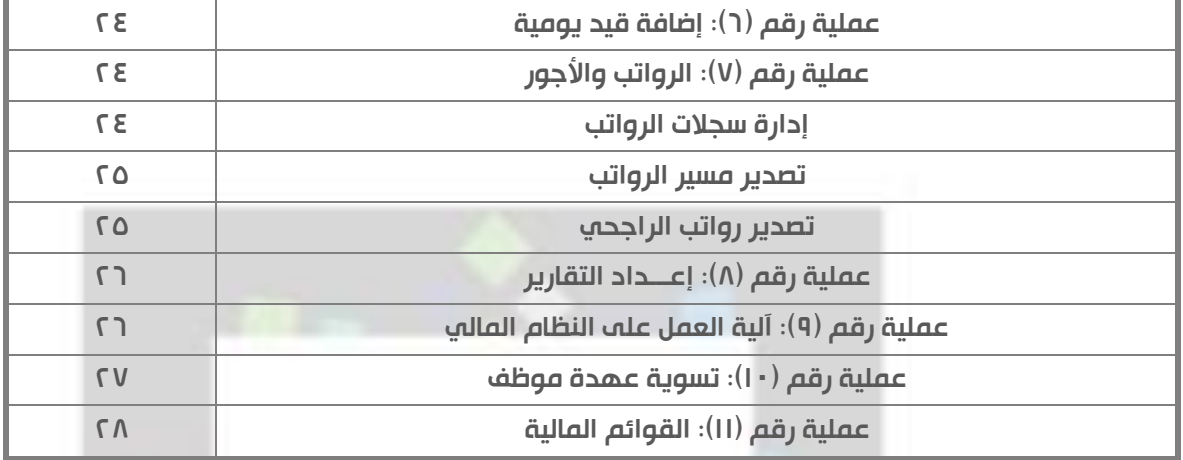

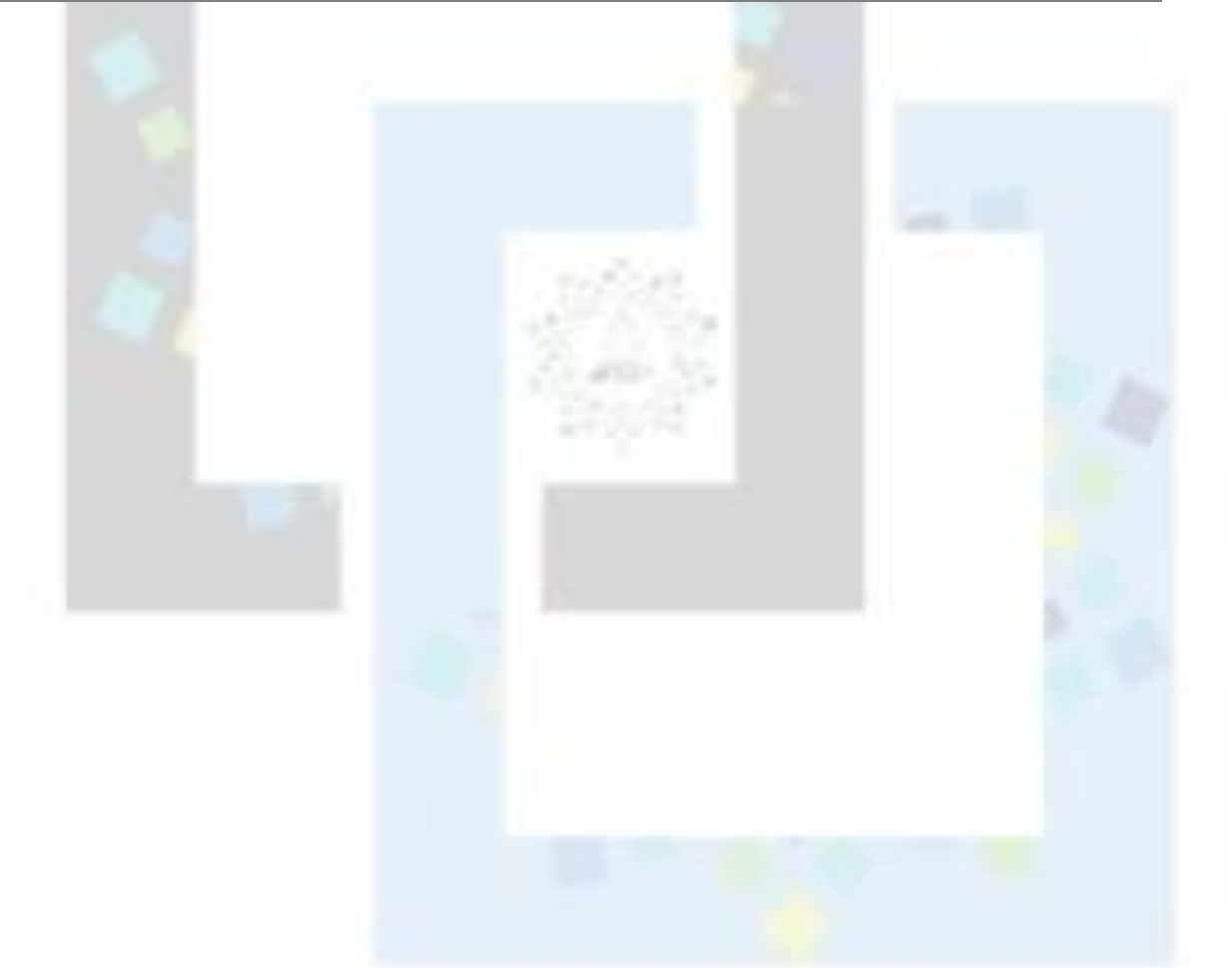

## نتنباب المستقبل äц <u>ת מו</u> **Future Youth Association**